# **Série 1 :**

# **Se connecter. Forum. Les commandes** *Linux***.**

Cette première série porte sur l'accès à votre compte Linux sur la machine virtuelle mise à votre disposition par l'EPFL, sur les moyens de communiquer avec les enseignants du cours, et sur quelques commandes Linux pour organiser votre compte LINUX. Ces connaissances vous seront indispensables par la suite. Il est particulièrement important de faire tous les exercices de cette série.

# **Pré-requis :**

## 1.**Avoir son username et mot de passe** *GASPAR* ;

## 2.**Disposer d'une** *adresse e-mail* **à l'EPFL**.

En tant qu'étudiant inscrit à l'EPFL, l'administration vous a envoyé un email vous contenant : votre adresse e-mail, un username et un mot de passe. C'est de cela dont il s'agit ici.

Si ce n'est pas le cas, un support technique est assuré par le «Help-desk» (salle MA A0 388, tel interne: [1234 / externe: 021.6931234\)](http://plan.epfl.ch/?room=maa0388) pour les problèmes liés au login avec GASPAR. S'il s'agit d'un problème administratif se renseigner au *guichet des étudiants*.

### **Exercice 1 : Se connecter =** *login*

Vous avez plusieurs façons différentes de pratiquer pour ce cours mais toutes celles décrites ici sont basées sur l'utilisation de la machine virtuelle **IC-CO-IN-SC** mise à disposition pour les cours de ICC. Elles permettent l'accès à votre compte EPFL sur MyNAS, sous le nom de **myfiles**:

1. **Terminaux thin client** : venir vous connecter directement dans les salles CO-020 à CO-023. Il faut donner votre login/password, vous choisissez la VM **IC-CO-IN-SC** ; puis ATTENDRE et NE RIEN FAIRE même si vous voyez un écran demandant un login/password. Il va disparaître après quelques secondes. Ensuite vous obtenez un écran qui ressemble à ça :

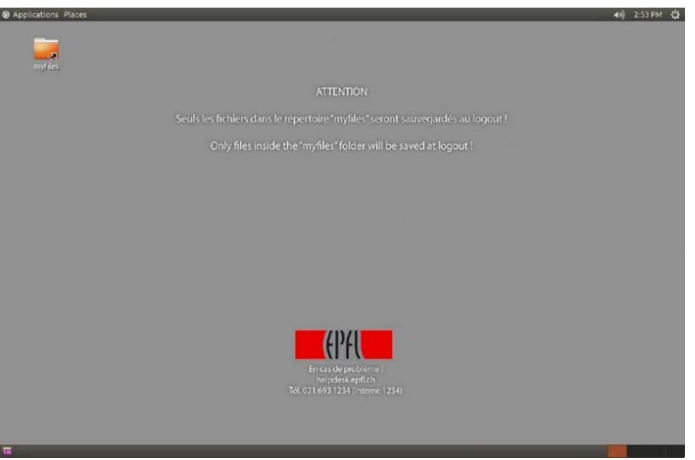

Voici à quoi ressemble l'écran par défaut de la VM avec l'icone de **myfiles** en haut à gauche

- 2. **Application VMWare Horizon Client** : pour *travailler à distance* sur une VM à partir de votre propre machine. *C'est la solution la plus rapide pour la première semaine de TP* (ensuite nous recommandons l'approche avec virtualbox, méthode 3). Voici comment faire :
	- o (Une seule fois)Dans un navigateur indiquer l'URL [vdi.epfl.ch.](https://vdi.epfl.ch/) L'interface vous demande d'installer un petit programme appelé « **VMware Horizon Client** » adapté à votre machine.
	- o Une fois que cette installation est faite et que vous avez redémarré votre laptop, suivre le [mode d'emploi de l'application Horizon Client,](https://support.epfl.ch/help?id=epfl_kb_article_view&sys_kb_id=f7581e2adb4b978cef64731b8c961903) D'abord indiquer **vdi.epfl.ch** comme serveur puis double-cliquer sur la machine virtuelle **IC-CO-IN-SC** (image ci-dessous).

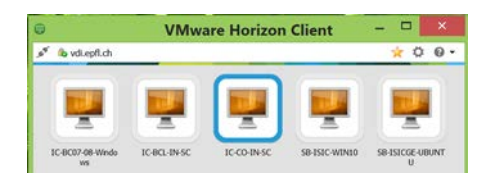

o Le lancement de la machine virtuelle peut éventuellement occuper tout votre écran ; pas de panique, en cherchant bien en haut vers la droite de votre écran, vous trouverez une icone qui permet de sortir du mode plein écran.

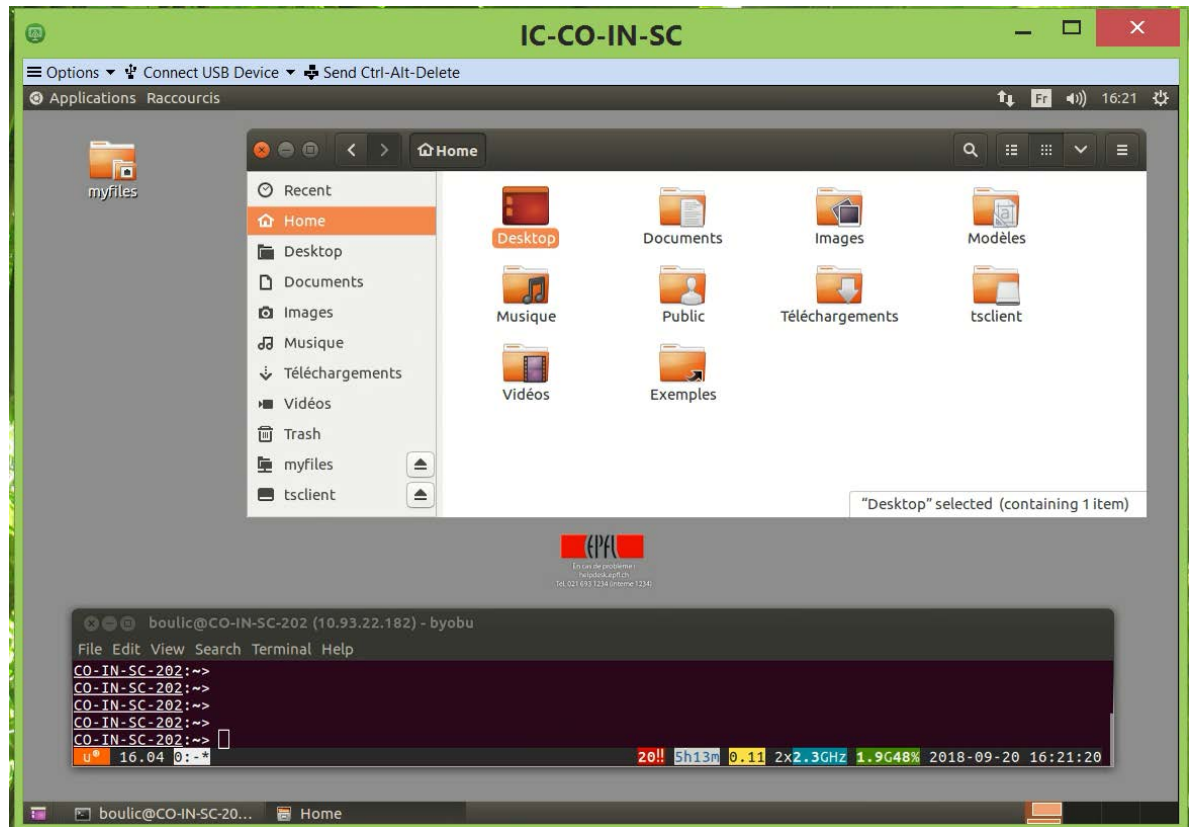

Voici à quoi ressemble le client Horizon après être sorti du mode plein-écran. On voit l'icone du répertoire myfiles en haut à gauche. Les fenêtres ont ensuite été créées avec les menus.

3. **Application Virtualbox** : pour **travailler localement** sur votre machine. Il y a plusieurs étapes décrites dans [ce mode d'emploi accessible depuis moodle.](https://moodle.epfl.ch/mod/page/view.php?id=392481&inpopup=1) Ça peut prendre du temps car il faut télécharger le fichier « image » de la machine virtuelle (env. 12GB). Il est très déconseillé de faire ce téléchargement par wifi. Ensuite il faut initialiser la VM avec virtualbox, ce qui prend aussi qq min.

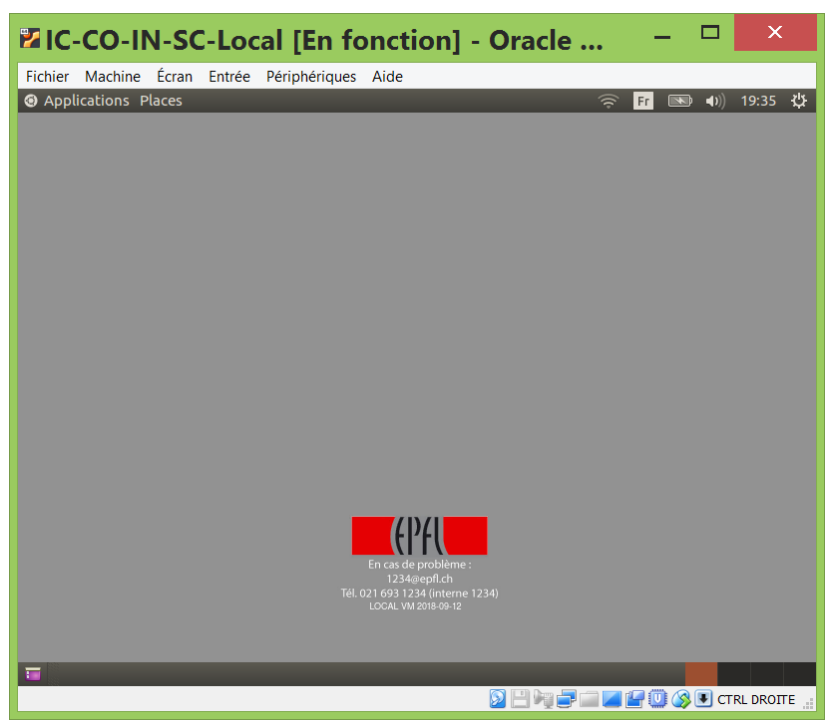

Fenêtre Virtualbox avec notre VM à son lancement. Il n'y a pas d'icone myfiles par défaut car cette VM tourne localement sur votre laptop. Le mode d'emploi indiqué plus haut permet de se connecter à son compte myNAS à distance (avec VPN) pour accéder à l'équivalent de myfiles.

Problèmes de mot de passe ?

- Il ne faut ni espace ni tabulation avant le mot de passe.
- La touche « caps lock » est-elle active ? (majuscules). Si oui, désactivez-la.
- Les majuscules/minuscules sont significatives dans le username et dans le password : 'a' n'est pas la même chose que 'A'.
- Il faut faire attention à la différence entre '0' (zéro) et 'O' (la lettre o majuscule) ainsi qu'entre'1' (chiffre un) et 'l' (la lettre L minuscule).

### **Rappel :**

Votre compte sur ordinateur est privé. Le mot de passe sert à le protéger contre les abus et vous devez donc le garder secret. La première chose à faire est donc de changer le mot de passe pour un autre de votre choix contenant au moins six caractères et étant le plus difficile possible à deviner. Donc, PAS de nom commun ou de nom propre. Par exemple, pensez à une phrase facile à retenir et prenez la première lettre de chaque mot. De plus, le mot de passe doit contenir au moins un chiffre ou un caractère spécial, comme par exemple &\*%=. Enfin, il ne faut pas utiliser le pavé numérique (bloc à droite du clavier) pour mettre des chiffres dans votre mot de passe.

Pour changer de mot de passe : [https://gaspar.epfl.ch](https://gaspar.epfl.ch/) (attention, c'est https et pas http). Cliquez sur "mot de passe" puis suivez les instructions à l'écran. Le changement de mot de passe n'est pas immédiat et peux prendre 15 minutes.

#### **Exercice 2 : Utiliser Firefox pour accéder au site web du cours**

La toile/le web est l'instrument de communication qui a été retenu pour vous informer du contenu du cours, des exercices, des contrôles, des informations d'intérêt général, etc. Pour accéder à la toile, vous devez lancer le navigateur/browser **Firefox**. Firefox est un navigateur Internet et également un outil pour lire vos courriers électroniques (*emails*) ainsi que les forums de discussions (*news* ou *newsgroup*).

Pour lancer **Firefox**, vous avez deux solutions :

·soit en cliquant sur le renard/mappemonde sur Applications > Internet > Firefox web browser:

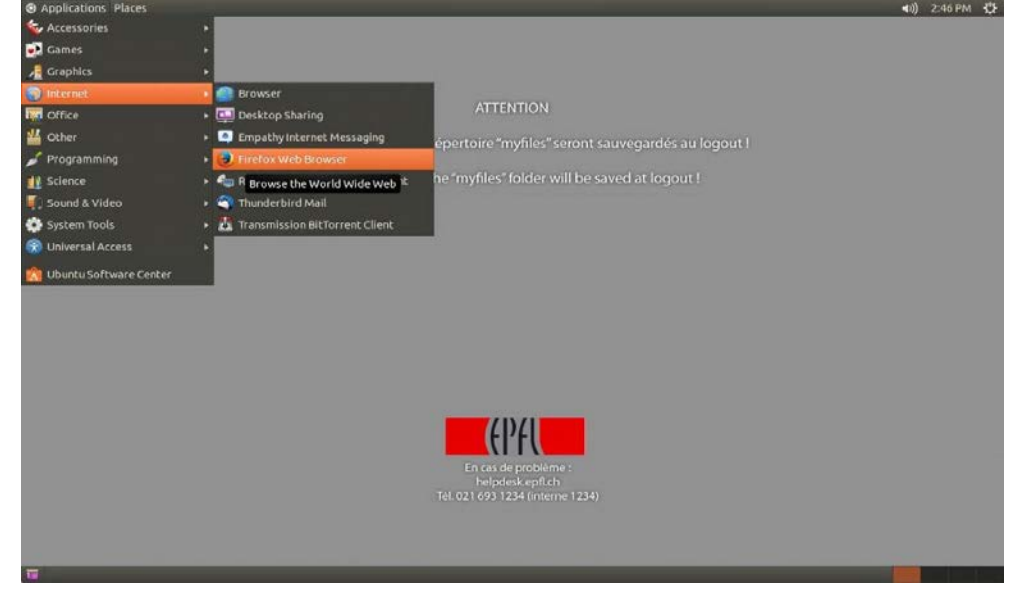

·soit en tapant la commande

#### **firefox &**

dans un terminal (exercice suivant)

**Note :** le caractère '**&**' après la commande firefox permet au terminal de «reprendre la main» (c'està-dire rester actif) sans attendre que Firefox se soit terminé. On dit que la commande firefox tourne *en tâche de fond*.

La grande majorité des opérations avec Firefox se font en utilisant le bandeau supérieur :

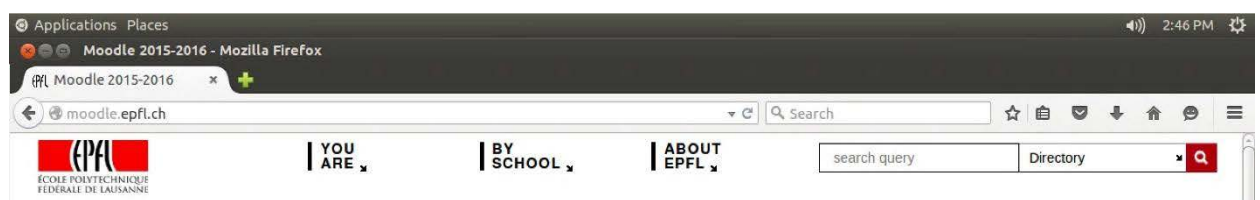

Par exemple, pour accéder au **portail étudiant**, tapez l'adresse **students.epfl.ch** Pour revenir à la page précédente, vous cliquez sur le bouton **Back**. Le bouton **Home** vous ramène toujours à la page d'accueil. Vous pouvez accéder au site web du cours sur **moodle** en suivant le lien <http://moodle.epfl.ch/course/view.php?id=6831> .

Comme la plupart des autres cours sur moodle, la page principale du cours est organisée comme une suite de boîtes. La première boite donne une description générale du cours avec de nombreux liens utiles. **Découvrez les maintenant en vue de répondre aux questions suivantes:**

- Comment se procure-t-on le pdf du BOOC associé au MOOC du cours ?
- Comment récupère-t-on un fichier perdu sur son compte myNAS ?
- Comment active-t-on le backup automatique sur la VM locale à son laptop ?

Ensuite chaque boite est numérotée. Chacune correspond à une semaine du semestre. Elle donne accès à des ressources utilisées pour la semaine en question, telles que: pdf des transparents des cours, description des séries, de leur corrigé, autres sources documentaires. L'accès à ces ressources est donné par défaut mais une mise à jour pour l'année académique en cours est possible dans la semaine de la série (la date de dernière mise à jour est indiquée). Les corrigés des séries sont accessibles la semaine suivante.

Par ailleurs la donnée du projet sera mise à disposition en semaine 6 lorsque nous verrons les fonctions ; lisez-la dès qu'elle est disponible.

Nous recommandons de garder firefox ouvert sur le forum du cours pour être au courant des dernières informations sur le cours, même et surtout pendant les TPs.

#### **Exercice 3 : Ouvrir un** *terminal*

Après le *login,* vous devez créer une fenêtre **Terminal**. Un **Terminal** est une fenêtre qui vous permet de donner directement des commandes au système. Pour en ouvrir un (remarquez qu'on peut avoir plusieurs terminaux ouverts à la fois) cliquez sur Applications> System Tools >Terminal.

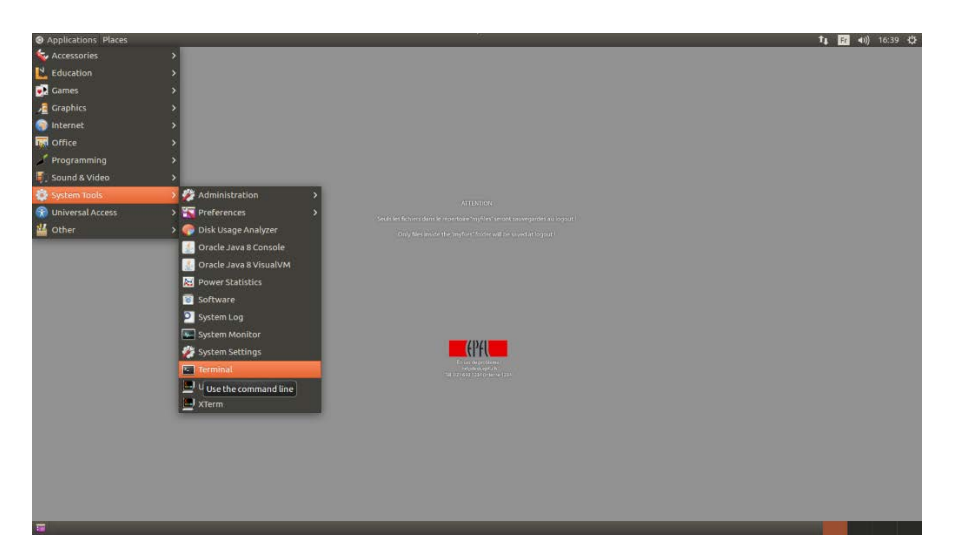

Un **«terminal»** doit s'ouvrir. Cliquez dessus/dedans pour l'activer et vous pouvez entrer des commandes Linux après le signe ~> (ou **~\$** pour une VM en local**)**, que l'on appelle le *prompt*. Le terminal travaille par défaut dans votre **répertoire d'accueil,** celui dans lequel on arrive au moment du login. Les commandes écrites dans le terminal s'appliquent sur le contenu de ce répertoire d'accueil si on ne précise rien d'autre. Pour faire exécuter une commande, il faut presser la touche **return**. Par exemple tapez la commande

constituté de « L minuscule » suivi par s:

**ls**

qui liste le contenu du répertoire d'accueil (voir l'exercice 5 pour plus de détails). Vous obtenez une liste de noms ; il s'agit de répertoires et de fichiers prédéfinis. Vous n'y avez encore rien créé vous-même. Il faut cependant retenir que l*es fichiers que vous créez dans ce répertoire d'accueil ne sont pas dans votre compte myNAS* et *seront donc perdus* quand vous terminerez votre session de TP.

L'accès à votre compte permanent myNAS est le répertoire **myfiles** visible avec l'icone en haut à gauche. C'est dans ce répertoire qu'il faudra organiser votre travail et mémoriser vos fichiers de manière permanente. La première action d'organisation de vos fichiers consiste à mettre en place l'endroit nécessaire pour pouvoir faire de la programmation sur myfiles en exécutant la commande suivante dans le terminal que vous venez d'ouvrir :

#### **create\_prog**

**IMPORTANT :** cette commande est en fait un petit « programme » qui se charge de créer un répertoire **programmation** dans votre compte **myfiles** ET qui vous donne tous les droits pour travailler avec les fichiers qu'il y aura dans ce répertoire (lire, écrire, exécuter). Vous pouvez constater l'apparition de ce répertoire en double-cliquant sur l'icone de myfiles.

### **Exercice 4 : Editeur de fichier « texte »**

Vous disposez de plusieurs éditeurs pour saisir du texte et de le stocker sous forme d'un fichier. Un programme est simplement une sorte de texte avec une syntaxe bien précise et nous disposons d'éditeurs spécialisés pour les écrire de manière efficace. Vous les trouverez dans le menu **Application / Programming** illustré ci-dessous :

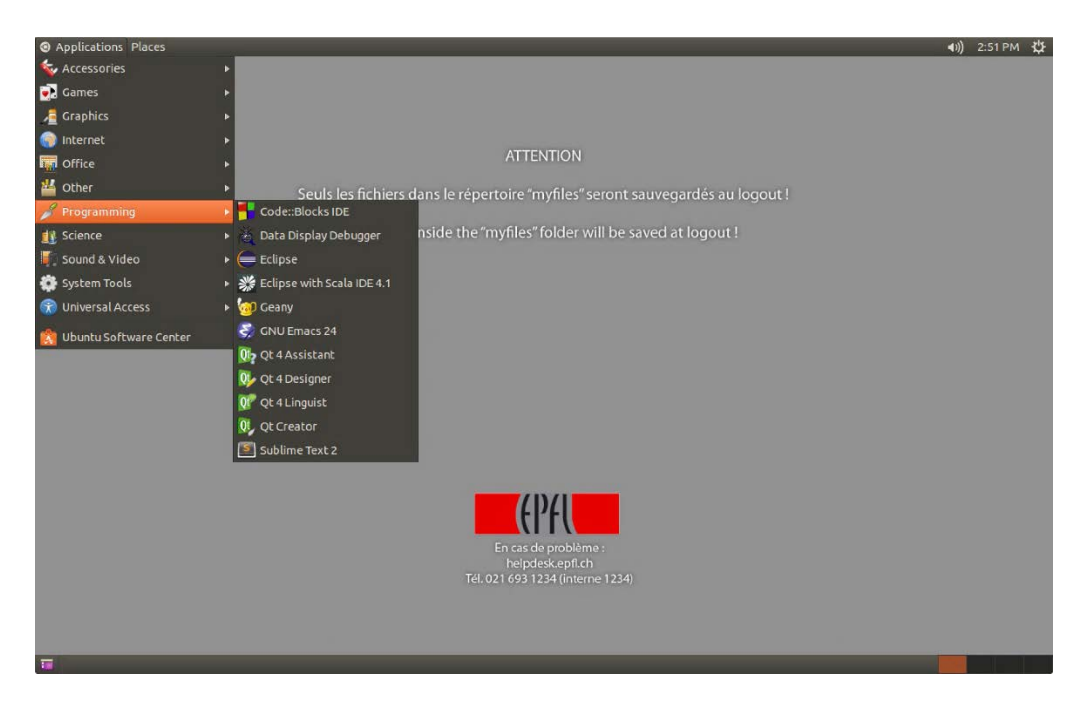

Par souci de clarté, le cours et les séries se concentrent sur l'éditeur **Geany**. Vous pouvez utiliser votre éditeur favori si vous avez déjà vos habitudes.

Pour cet exercice, lancez l'éditeur **Geany**, puis dans le menu **Fichier** choisissez **New** et écrivez du texte libre de quelques lignes. Ensuite sauvegardez ce fichier en utilisant le menu **Fichier**, rubrique **Enregistrersous** qui vous demande le nom que vous voulez donner à ce fichier. Pour cela remplacez «**sans titre**» par « **monfichier.txt** » pour signaler qu'il s'agit d'un simple texte et indiquez l'endroit où vous voulez le sauver (il faut choisir un répertoire). Pour cette fois-ci, sauvegardez-le dans votre **répertoire d'accueil** qui n'est pas sauvegardé (= votre nom de login) puis quittez geany.

Ensuite ouvrez un terminal ou ré-utilisez le précédent et refaite la commande **ls** de l'exercice précédent. Vous voyez apparaître votre premier fichier parmi les autres.

Toujours sur la ligne de commande du terminal, relancer l'édition de votre fichier avec geany (revoir la note de l'exercice 2 concernant la fonction du caractère '&' ):

# **geany monfichier.txt &**

Vous pouvez à nouveau le modifier.

**ATTENTION** : on peut ouvrir un même fichier en édition plusieurs fois et en même temps ! Vous aurez autant de fenêtre geany que de commande lancée. C'est bien sûr à éviter car cela introduit des risques d'erreurs sur la version finale qui sera sauvegardée. Faites le test avec **monfichier.txt** en lançant **2** autres commandes **geany** et en modifiant chaque version de manière différente puis en sauvegardant les trois versions. Quitter les 3 sessions de **geany** puis ré-ouvrez **monfichier.txt** à nouveau avec **geany**. Quelle version avez-vous obtenue ?

## **Exercice 5 : Fichiers et commandes Linux**

Vous disposez d'un compte sur **myNAS** avec un quota d'au moins **quelques GB** pour mémoriser vos fichiers d'une séance de travail à l'autre. Cet exercice passe en revue les commandes principales qui vous seront utiles chaque semaine pour organiser votre travail. Le fichier **linux.pdf** vous donne des exemples supplémentaires pour les commandes illustrées ici.

**Note** : Avant tout, il faut savoir que Linux est « **case-sensitive** » ; il fait la différence entre les lettres majuscules et les lettres minuscules. Par exemple, les commandes Linux **ls –l** et **ls –L** n'ont pas le même effet (idem pour les noms de fichier).

# ● **Organisation des fichiers sur une machine Linux :**

Votre compte sur machine Linux des salles COSUN va vous servir à conserver de manière permanente des fichiers que vous allez créer dans le cadre de ce cours. Vos fichiers constituent une petite partie des fichiers gérés par Linux sur votre machine.

L'ensemble des répertoires (*directories*, *folder* ou *dossiers* dans la terminologie PC) forme une structure hiérarchique. Le système de gestion de fichiers Linux est arborescent et n'a qu'une seule racine: "**/**" (*root directory*, sommet de la hiérarchie) par opposition à Windows (par exemple) qui en a plusieurs (A:, C: etc...)

# ● **Répertoire d'accueil, répertoire courant, répertoire par défaut, répertoire myfiles :**

Votre **répertoire d'accueil** est le point de départ de l'arborescence Linux qui vous appartient. Ce répertoire devient votre **répertoire courant**, c'est-à-dire le répertoire utilisé par défaut par les commandes Linux.

Pour ouvrir le gestionnaire de fichiers et arriver sur votre répertoir d'accueil, cliquez sur l'entrée *Dossier Personnel* du menu **Raccourcis** (en version anglaise : l'entrée **Home Folder** du menu **Places**) :

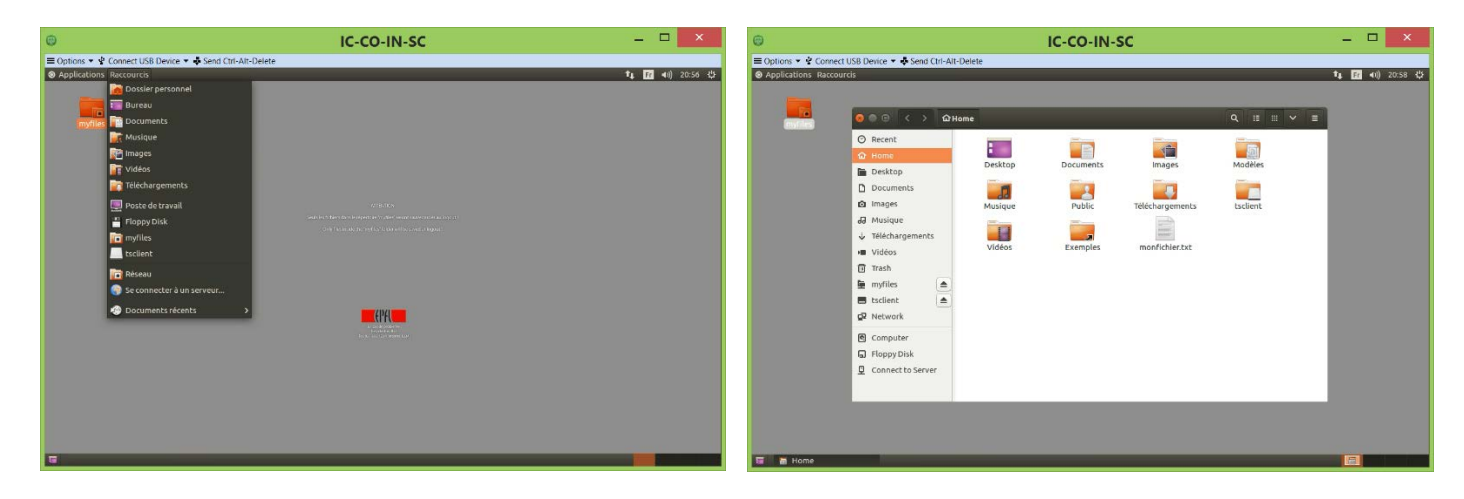

Avec le gestionnaire de fichier, vous pouvez entre autres :

- Créer de nouveaux répertoires en cliquant avec le bouton droit dans la fenêtre et en sélectionnant « **New Folder** » dans le menu
- Effacer des fichiers ou des répertoires en les sélectionnant avec le bouton droit de la souris, et en sélectionnant « **Move to Trash** » dans le menu qui apparaît.
	- Note : Pensez à vider régulièrement votre poubelle ! Vous pouvez pour cela:
		- cliquer avec sur l'icône de poubelle dans le *liste à gauche,* puis choisir «**Empty**».
- Copier des fichiers ou des répertoires en les sélectionnant avec le bouton droit de la souris, et en sélectionnant « **Copy** » dans le menu qui apparaît. Coller avec le bouton droit de la souris dans le répertoire désiré et en sélectionnant « **Paste** »
- Parcourir simplement la structure des répertoires en double-cliquant sur les dossiers qui sont présents dans la fenêtre.

Dans une fenêtre **Terminal (exercice 3)** frappez la commande **pwd** pour que le système affiche le chemin absolu de ce répertoire. Dans cette même fenêtre, faites la commande **ls** en utilisant l'option **–l** qui vous donne plus d'informations sur chaque fichier (sa taille, sa date de création, etc...). Par exemple, essayez:

### **ls –l**

En début de chaque ligne on peut voir les droits d'accès de chaque fichier : r pour *lecture*, w pour *écriture/modification*, x pour *exécution* ou *traversée* si c'est un répertoire. agrandissez la fenêtre si nécessaire pour bien lire ces informations.

Le répertoire qui est important pour nos TP est le répertoire **myfiles**. Il faudra organiser votre travail sous le répertoire **Programmation** créé dans l'exercice 3. Il suffira de créer un nouveau sous-répertoire chaque semaine pour la série d'exercice traitée. Nous allons commencer à le faire à l'aide de commandes frappées dans le terminal mais avant il faut préciser la notion de chemin (path) d'un fichier.

# ● **Chemin d'accès à un fichier :**

Un fichier est désigné par son nom et par le chemin d'accès (*path*) menant, depuis la racine, jusqu'à son emplacement dans la hiérarchie de répertoires. Le nom de fichier est composé d'une suite de 1 à 255 caractères. Dans la pratique, on se limite généralement aux caractères a-z, A-Z, 0-9, " ", "-" et "."

Toutes les commandes et applications cherchent et déposent par défaut leurs fichiers dans le **répertoire courant** (défini par l'utilisateur).

Lorsque l'on veut accéder à un fichier qui n'est pas dans le répertoire courant, il faut faire précéder son nom du *path* qui est la séquence des noms de répertoires conduisant jusqu'à ce fichier, chaque nom de répertoire étant séparé du suivant par le caractère "**/**" (*slash*, en anglais).

L'interpréteur de ligne de commande est appelé plus couramment le *shell*. Voici quelques caractères spéciaux compris par le *shell* et utilisés pour simplifier l'écriture de noms de fichiers et de *paths*:

**/** = racine du système de fichier (*root directory*) ainsi que séparateur de noms de répertoires

**..** = répertoire situé au-dessus du répertoire courant

**.** = répertoire courant

Un *path* peut être **absolu** ou **relatif** :

Le path absolu est exprimé à partir de la racine « **/** ».

## Exemple1 : **/home /dupond/projet1**

Dans cet exemple « dupond » est le nom du compte GASPAR d'un utilisateur qu'il utilise pour s'identifier au login. Ainsi **/home/dupond** désigne le chemin absolu de son répertoire d'accueil. De même on voit que **projet1** est un nom de fichier (ou de répertoire) qui se trouve dans le répertoire d'accueil **/home/dupond**

Exemple2 :

Le répertoire courant est celui dans lequel vous êtes arrivé au login puis ensuite celui dans lequel vous vous êtes déplacé avec la commande **cd** qui veut dire « change directory ». Par exemple, si **projet1** est un nom de répertoire on peut s'y déplacer à partir du répertoire d'accueil avec la commande :

### **cd projet1**

Le path absolu du **répertoire courant** est donné par le **prompt** du terminal = ce qui est écrit au début de ligne de commande, après le caractère ' **:**' . Après la commande ci-dessus on devrait voir le path absolu de l'exemple1 en début de ligne de commande.

A tout moment on peut revenir au répertoire d'accueil en tapant juste :

**cd** 

Le path relatif est exprimé par rapport au répertoire courant.

Exemple 1 : si on est dans **/home /dupond/projet1**, le path **cd ../projet2** se déplace horizontalement de **projet1** dans **projet2**. Faites un dessin de la situation relative de ces 4 répertoires : home, dupond, projet1, projet2.

Exemple 2 : **../../..** = désigne le répertoire situé trois répertoires plus haut que le répertoire courant

**Hyper utile :** « *drag and drop* » **d'un nom de fichier du gestionnaire de fichier vers le terminal**. Si un fichier a un chemin (path) absolu ou relatif qui est long à écrire, cliquez sur l'icone du répertoire dans le gestionnaire de fichier avec le bouton gauche de la souris puis bougez la souris au dessus du terminal et relachez le bouton : le path absolu du fichier apparait sur la ligne de commande à la suite de la commande éventuelle qui s'y trouve déjà. Ensuite cliquez sur le terminal pour continuer à y travailler. C'est illustré pour compléter une commande cd comme dans la figure suivante. *On peut l'utiliser pour n'importe quelle commande (copy, rm, etc…).*

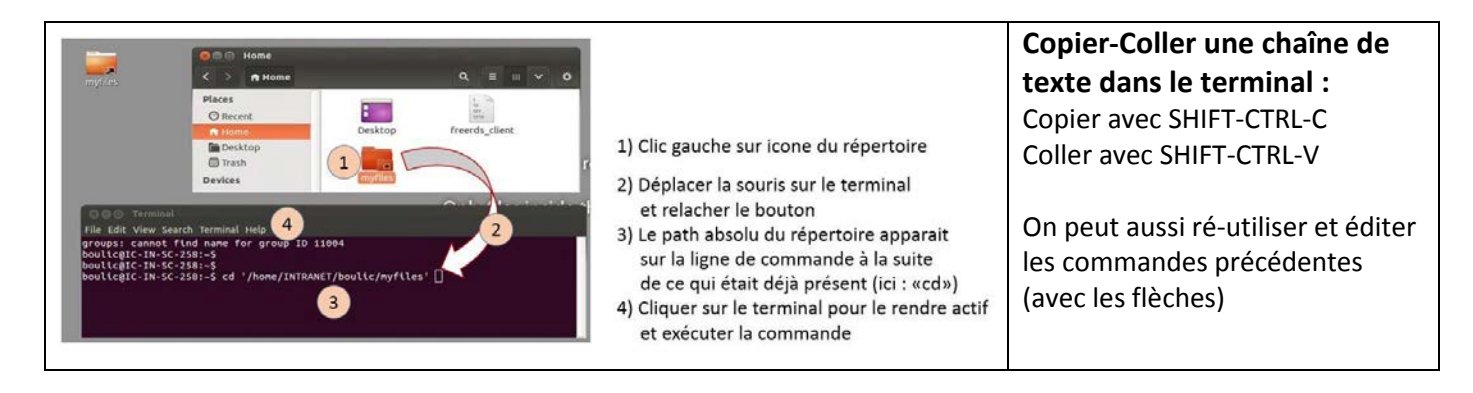

Une petite variante du drag-and-drop expliqué ci-dessus va nous permettre de nous déplacer facilement dans **myfiles/Programmation** à l'aide de la commande **cd** dans le terminal depuis n'importe quel endroit. Il suffit de commencer à écrire la commande **cd** sur la ligne de commande, puis de faire le drag-and-drop du nom du répertoire visible dans le gestionnaire de fichier, puis de re-sélectionner le terminal et de valider la commande. Cela est illustré ci-dessous.

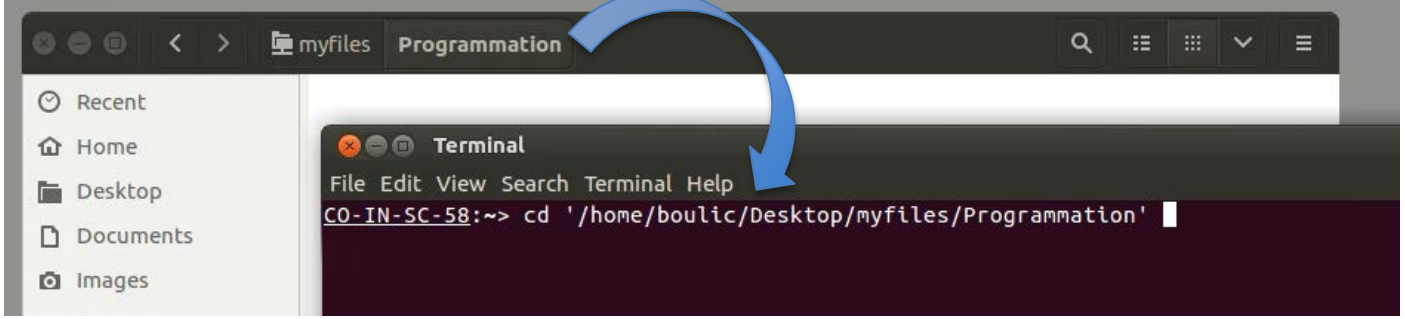

**Construction de la commande**

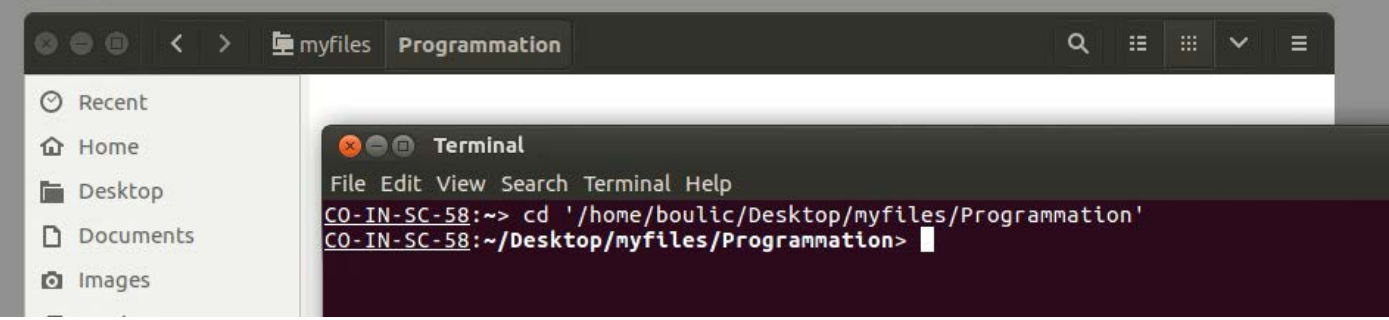

**Commande exécutée ; on voit le chemin absolu du répertoire courant entre ' :' et '>'**

A vous de jouer pour vous déplacer dans votre répertoire **myfiles/Programmation** de cette manière.

Ensuite puisque nous sommes à l'endroit où nous voulons organiser nos futures series, nous allons créer des sous-répertoires pour quelques séries comme expliqué ci-dessous.

### **Créer, effacer et copier un répertoire :**

Les répertoires servent à contenir des fichiers et des sous-répertoires. Créer des répertoires est la meilleure façon d'organiser vos fichiers, surtout lorsque vous en avez beaucoup. Pour **créer** un nouveau répertoire, utilisez la commande **mkdir** (pour "*make directory*"). Créez un répertoire serie1 dans le répertoire courant après vous être assurés que vous êtes bien dans **myfiles/Programmation** :

## **mkdir serie1**

Faites-le pour cérer plusieurs répertoires numérotés puis faite la commande ls qu'ils ont bien été créés. Voici d'autres commandes utilisables sur les répertoires :

Pour **copier** le répertoire **serie1** sur **serie1\_copie**, utilisez la commande:

### **cp -r serie1 serie1\_copie**

Pour **effacer** le répertoire serie1, utilisez:

### **rm -r serie1**

Remarquez l'option **-r**, qui spécifie que tout le contenu du répertoire, en plus du répertoire lui-même, doit être effacé.

### **Copier un fichier :**

La commande de copie pour un fichier est la suivante:

### **cp fichier\_a\_copier fichier\_resultat**

Copie le fichier **fichier\_a\_copier** et la copie s'appelle **fichier\_resultat**

### Autre forme possible:

### **cp fichiers\_a\_copier répertoire**

### Copie les **fichiers\_a\_copier** dans **répertoire**

Comme exercice, sachant que vous êtes dans le répertoire courant **myfiles/Programmation**, copiez le fichier monfichier.txt dans le répertoire courant à l'aide du drag-and-drop. On utilisera le caractère '.' Pour désigner le répertoire courant. Vérifiez avec la commande ls.

**Remarque**: la plupart des commandes Linux possèdent un nombre important d'options. La meilleure manière de les connaître est d'utiliser le manuel en-ligne. Par exemple, pour la commande cp, tapez simplement **man cp** (pages du manuel de la commande cp). Quand vous avez un doute sur une commande, pensez à utiliser cet outil. Pour quitter les pages du manuel, il suffit de taper sur la touche de la lettre **Q** (comme Quit).

### ● **Effacer un fichier – droit d'accès :**

Pour effacer un fichier, utilisez la commande Linux **rm** (pour "*remove*"). Une confirmation est demandée. Effacez le fichier **monfichier.txt** que vous venez de copier dans le répertoire courant. Tapez **ls** pour vérifier que ce fichier a bien été effacé.

Essayez maintenant d'effacer un fichier qui se trouve en dehors de votre compte, **par exemple tapez rm /usr/include/aio.h** . Que se passe-t-il ?

Avec Linux, chaque fichier possède des droits d'accès en lecture et en écriture, entre autres. En l'occurrence, vous n'avez pas le droit d'effacer ou de modifier ce fichier, mais vous avez uniquement le droit de le lire. Les droits d'un fichier peuvent être consultés ou même modifiés (à condition de posséder les droits pour cela). Vous verrez cela plus en détail dans la série 2.

## **Exercices portant sur les commandes pour la manipulation de fichiers en exploitant les documents suivants : [linux.pdf](https://moodle.epfl.ch/mod/resource/view.php?id=814201) (lire surtout l'usage des flèches, de TAB, du copier-coller et les caractères spéciaux) et l[e memento des commandes principales:](http://moodle.epfl.ch/file.php/6831/other_resources/MementoUnixLinux.pdf)**

- Que font les commandes Linux **mv**, **pwd** et **less** ? (utilisez **man nom\_commande** pour le savoir)
- Quelle commande utiliseriez-vous pour renommer un fichier ?
- Créez un sous-répertoire **toto** dans le répertoire **serie1**.
- Quelle est la taille (en octets) de **monfichier.txt** ?
- Retournez dans votre répertoire **d'accueil**
- Tapez la commande **more monfichier.txt**. Qu'obtenez-vous ?

#### **Exercice 6 : Organiser son compte**

Au début de chaque séance d'exercices, pensez à effectuer les deux opérations suivantes :

- ·Ouvrir le forum du cours et lire les derniers messages postés ;
- · Si vous avez correctement effectué la commande à la fin de l'exercice 2, vous devez avoir un répertoire Programmation dans votre répertoire myfiles (vérifiez). Dans ce répertoire **myfiles/Programmation**, créer un nouveau sous-répertoire (**serieXX**) où vous rangerez les fichiers relatifs à la série courante.

#### **Exercice 6.1 : Quota disque et « nettoyage » de votre compte**

Pensez à vérifier régulièrement si vous n'avez pas des fichiers inutiles. Dans ce cas, compressez-les ou effacez-les. Sinon, vous risquez de dépasser rapidement votre quota disque de **quelques GBytes**.

Pour connaître votre utilisation de l'espace disque, examinez l'item « properties » de votre répertoire myfiles

**ATTENTION!** Si vous dépassez votre quota disque, il ne vous sera momentanément plus possible d'accéder à votre compte. Dans ce cas, il faut envoyer un message [à 1234@epfl.ch](mailto:1234@epfl.ch) .

#### **Exercice 6.2 : Fichiers et répertoires cachés (la face cachée de votre compte)**

Les applications créent souvent des fichiers ou des répertoires pour mémoriser des paramètres de configuration (à ne pas changer) ou pour mémoriser l'usage de l'application par l'utilisateur. Le nom de ces fichiers commence souvent par un point. Ces fichiers n'apparaissent pas si vous tapez seulement **ls**. Pour afficher tous les fichiers, il faut utiliser l'option **-a** (pour *all*). Tapez **ls -a** depuis votre répertoire d'accueil pour voir tous les fichiers "cachés".

Par ailleurs, si vous demandez l'option **-l**, un **total** est indiqué au début ; il s'agit du nombre de "blocks" mémoire occupés par le répertoire, chaque block ayant une taille de 512 octets.

*Firefox* est une application très "créatrice" si on ne fait pas attention: du **/home/INTRANET/nom\_utilisateur** déplacez-vous dans le répertoire caché **.mozilla** avec la commande:

#### **cd .mozilla**

et tapez alors la commande**: ls -alR**

### **Exercice 7 : comment devenir autonome avec les «Forums de discussion» du cours, aussi appelés**  *newsgroups***.**

Depuis la page moodle du cours vous pouvez accéder au *forum* du cours:

- **Forum COURS, TP, tests, moyenne, site moodle**
- Un second Forum « PROJET, donnée, rendu, bug » sera visible en même temps que le projet

En deux mots c'est un lieu d'échange d'informations concernant le cours et les TP. Tout étudiant du cours doit utiliser les newsgroups pour trouver des réponses aux multiples questions qui apparaîtront dans le courant de l'année, et plus particulièrement pendant les TP et les projets. Voici les règles à suivre pour faire des forums un outil efficace

**1) Donnez un titre précis:** Les questions apparaissent seulement à travers l'entête **"subject"**. Soyez bref et précis.

**2) Résolution de problème :** vous avez un problème ? Cherchez par vous-même dans les forums, ne pensez pas que vous êtes un cas unique. La réponse se trouve peut-être déjà dans un forum. Vous devez *vérifier si votre question a déjà été posée*.

A) **consulter** la liste des questions déjà posée avec éventuellement la ou les réponses associées (on appelle cela un thread).

B) **compléter** cette recherche visuelle en faisant un **search forums** avec des mots clefs

**3) Répondez si vous connaissez la réponse :** Tout le monde peut répondre à une question posée sur le forum, c'est une règle de base de la "Netiquette". Il faut répondre au forum en faisant un reply. On fera un effort particulier pour donner une réponse utile, en complétant éventuellement le sujet du message. Si ça peut en rassurer quelques-uns, ça n'est pas noté.

**4)** pour un *envoi immédiat* de votre message, il faut cocher la case à gauche sous le message (cf ci-contre).

**5)** contrairement à un email, *on peut éditer* son message (appelé un "post") même après l'avoir envoyé. Cela permet d'*éviter d'envoyer des messages correctifs supplémentaires* en cas de faute de frappe. **On peut même le supprimer** s'il ne présente plus d'intérêt général (et si personne n'y a répondu). L'enseignant se garde le droit de supprimer des messages qui ne sont pas/plus utiles.

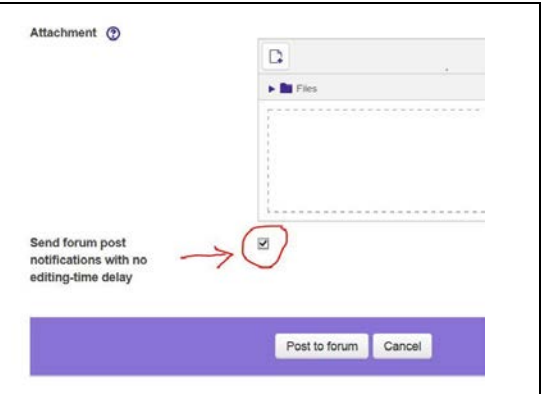

*6) Ne répondez PAS pour simplement dire « merci » en faisant un Reply sur le forum* car cela n'apporte aucune information au reste de la communauté qui souscrit aux forums concernés. Par contre, rien ne vous interdit d'envoyer un email individuel de remerciement en dehors des forums.

**7)** Nous insistons pour que vous receviez tous les messages car des informations importantes pour le cours ou le projet peuvent s'y trouver. De ce fait, vous allez devoir **acquérir une compétence transversale appelée la « lecture rapide »** pour déterminer en un coup d'œil si un message vous est utile ou pas. C'est une compétence générale utile pour tous les cours.

**8) Conclusion: Ne restez pas passifs !** Comme les points précédents le suggèrent fortement, il y a un tas de choses à faire quand on veut résoudre les petits problèmes qui vous arriveront durant les TP. Les assistantétudiants sont en nombre limité pour trois raisons: 1. le budget n'est pas infini, 2. c'est difficile de trouver des assistants-étudiants compétents et disponibles aux heures des TP et 3. Nous voulons éviter le syndrome de "l'assisté" dans lequel il est très facile de sombrer.

Leur mission est de vous aider à "vous débrouiller par vous-même" et donc ils vous aideront en priorité à utiliser le forum. Pour qu'un assistant-étudiant vous aide vous devrez d'abord montrer que vous avez cherché dans le forum et que vous n'y avez rien trouvé. Ce partage de la résolution des problèmes est le seul moyen pour que chacun bénéficie du nombre limité d'assistant-étudiants.

### **Exercice pratique :** effectuez les actions suivantes:

- **consulter un forum : faire une recherche avec** *search forum* **et lire le(s) message(s) obtenu(s) ;** *s'il n'y a pas de message actuellement, faire cet exercice plus tard.*

- Répondre à un message seulement s'il pose une question utile et que vous connaissez la réponse. Vous pouvez supprimer les messages que vous avez postés s'ils ne sont plus utiles (ne sera plus possible si quelqu'un y a ensuite répondu ; dans ce cas l'enseignant le fera).

*Par la suite n'hésitez pas à l'utiliser pour poser des questions relatives au cours et aux TP*

### **Exercise 8: Inscription au MOOC**

Utilisez le navigateur Firefox pour aller sur le site moodle du cours et y trouver le lien vers le site d'inscription correct pour le MOOC (gratuit) que nous exploitons ce semestre :

# **[MOOC de Coursera: "Initiation à la Programmation en C++"](https://moodle.epfl.ch/mod/url/view.php?id=991317)**

Nous préférons que vous utilisiez votre adresse email epfl pour vous inscrire.

### **Exercice 9: Se déconnecter (log out) x 2 !**

**Le premier logout à effectuer est celui de la machine virtuelle :** amenez le pointeur de la souris hors de la fenêtre de commande et cliquez sur le bouton en haut à droite de l'écran. Un menu apparaît indiquant différents choix : **Log Out,** Restart, Shut Down. Pour se déconnecter, glissez en bas pour choisir l'entrée **Log Out**, qui sera suivie par une demande de confirmation de l'action.

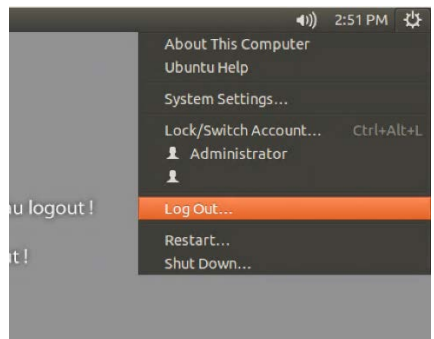

**Le second logout à effectuer est celui du serveur des VM**, là où il y a la liste des choix de VMs. Pour le client Horizon il suffit de fermer la fenêtre.

C'est important d'effectuer ces actions, sinon le risque existe de ne pas pouvoir se reconnecter avant le lendemain (une VM est bloquée et la déconnection automatique de toutes les VMs a lieu seulement vers 3h du matin).